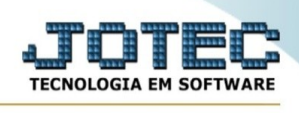

# **CADASTRO DE CLIENTES**

Para entrar na tela do cadastro de Cliente:

- Acessar o módulo **PDV**
- Abrir menu **Arquivo** na tela principal.
- Clicar no item **Cliente**.
- Aparecerá a tela:

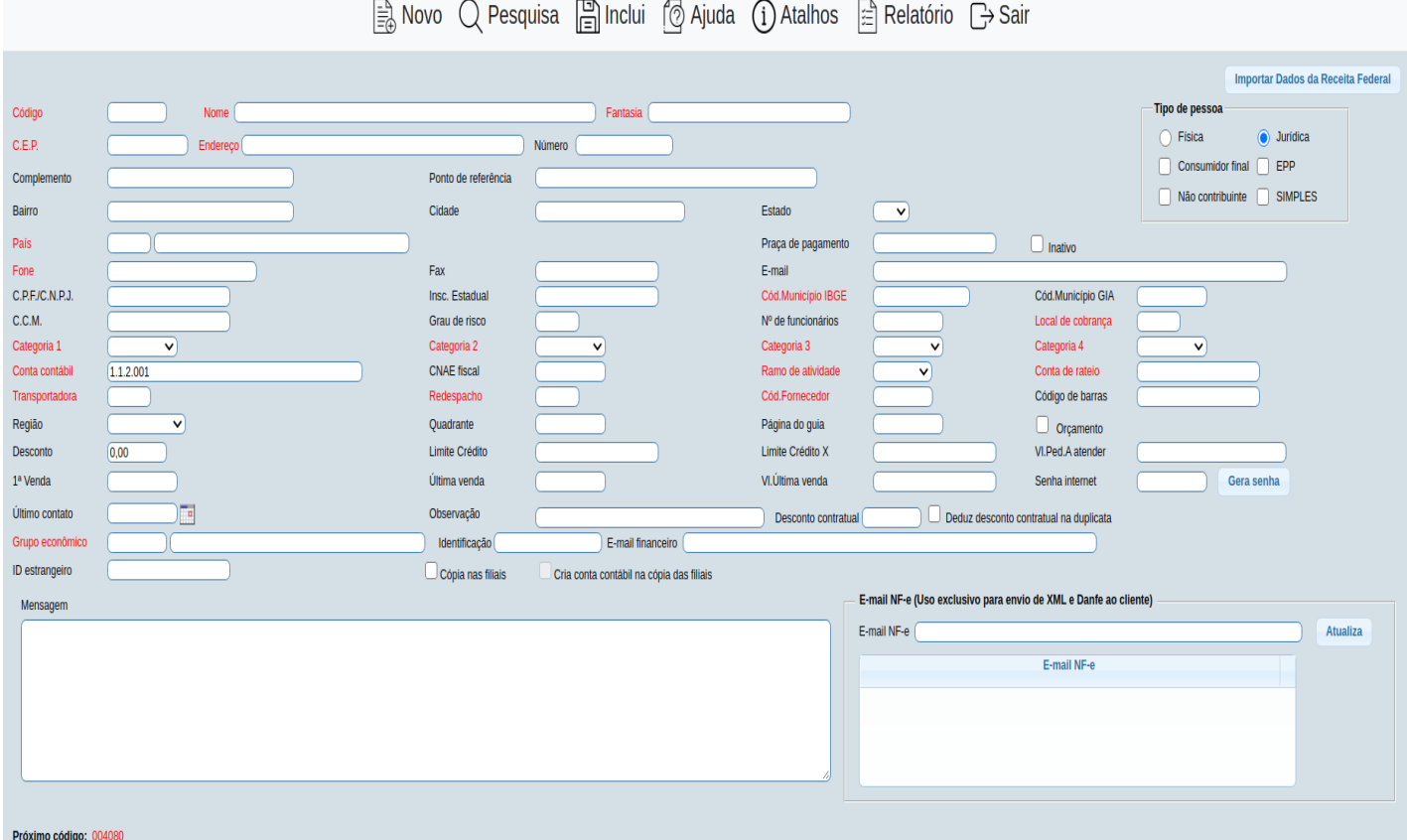

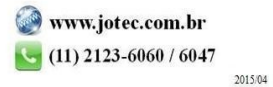

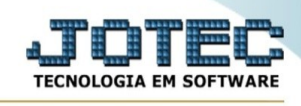

#### Para fazer uma consulta dos clientes :

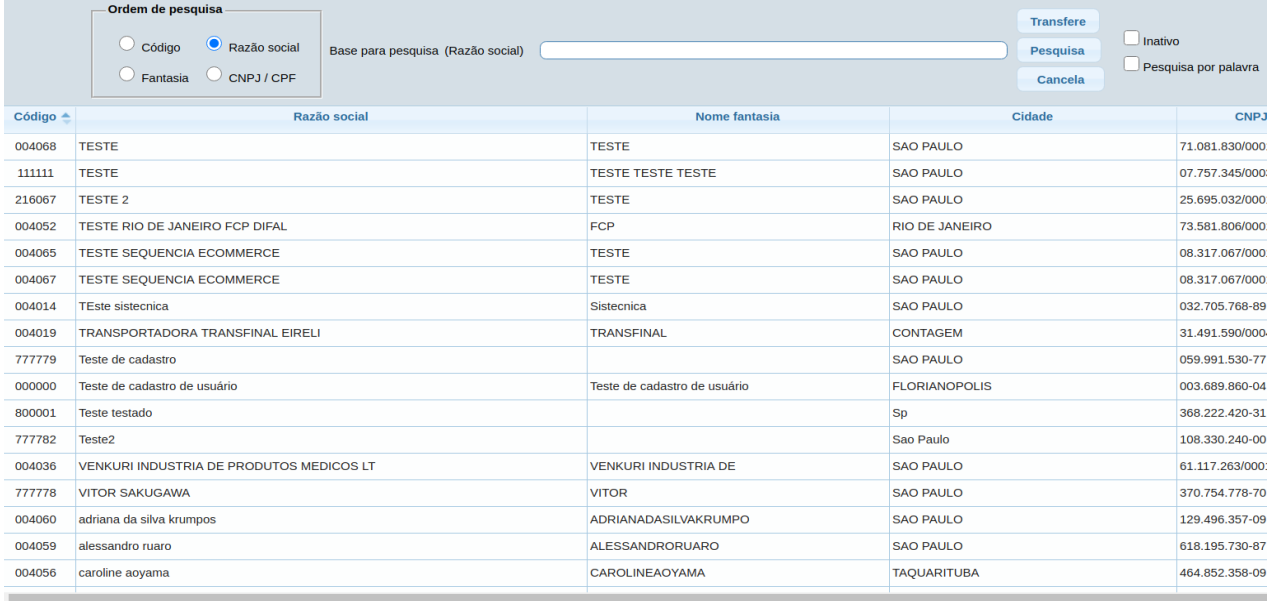

- Clicar duas vezes no campo que contém pesquisa (em vermelho).

- Aparecerá a tela para pesquisa de acordo com o campo selecionado.

- Selecionar a **ordem de pesquisa** marcando a opção desejada com um clique.

- **Base de Pesquisa,** informando uma letra/número inicial do nome do cliente e clicar no botão **Pesquisa**. Caso no campo a pesquisar conter uma letra/número ou inicial do valor a consultar, este será usado automaticamente ao abrir a tela da pesquisa.

- Selecionar o registro desejado com um clique.

- Após clicar no botão **Transfere** ou dar duplo clique no registro selecionado.

**Código :** Sequência de código gerada automaticamente pelo sistema. Usando a barra de espaços ou duplo clique aparecerá o próximo número de inclusão, se deixar em branco ao gravar o registro será sugerido o próximo numero**.** Para efetuar pesquisa neste campo, clicar no ícone da lupa.

**Nome :** Cadastrar neste campo o nome (razão social) do cliente. Para efetuar pesquisa neste campo, clicar no ícone da lupa.

**Fantasia :** Informar neste campo o nome fantasia do cliente. Para que o sistema possa sugerir o nome (razão social) já informado pressionar as teclas Ctrl+S. Para efetuar pesquisa neste campo, clicar no ícone da lupa.

**Tipo de Pessoa : Física :** Selecionar esta opção se o tipo do cliente for pessoa física (cons.final)

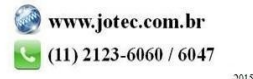

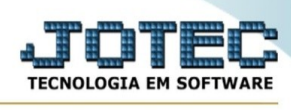

**Jurídica :** Selecionar esta opção se o tipo do cliente for pessoa jurídica (empresa)

Caract. Ao clicar neste botão será direcionado para este item na própria tela de cadastro de clientes:

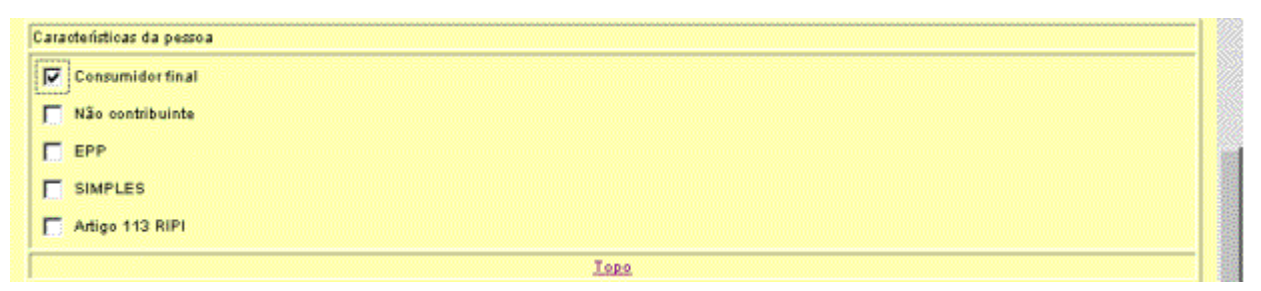

**Consumidor final :** Seleciona o tipo de cliente como pessoa jurídica e consumidor final. Esta opção só ficará habilitada caso a opção Jurídica estiver selecionada. Selecionar esta opção caso o cliente pessoa jurídica estiver adquirindo a mercadoria para consumo final.

**Não contribuinte :** Indica se é contribuinte ou não de acordo com a seleção. Esta opção só ficará habilitada caso a opção Jurídica estiver selecionada.

**EPP :** Indica que e Empresa de pequeno porte (EPP). Esta opção só ficará habilitada caso a opção Jurídica estiver selecionada.

**Simples :** Indica se é optante pelo sistema Simples. Esta opção só ficará habilitada caso a opção Jurídica estiver selecionada.

**Artigo 113 RIPI :** Selecionada assume característica referente ao artigo 113 do Regulamento do IPI. Esta opção só ficará habilitada caso a opção Jurídica estiver selecionada.

## **Obs.: Estas opções acima alteram a forma do cálculo do imposto na emissão da nota fiscal.**

**CEP :** Cadastrar o CEP do cliente, se o campo endereço estiver em branco será sugerido o nome da Rua/Av. Para efetuar pesquisa neste campo, clicar no ícone da lupa.

**Endereço :** Cadastrar o endereço do cliente, o endereço será sugerido através do preenchimento do campo CEP, somente informar o complemento do endereço Ex.: número, andar, sala, etc. Para efetuar pesquisa neste campo, clicar no ícone da lupa.

**Bairro :** Cadastrar o bairro onde se localiza o cliente. Este campo será sugerido através do preenchimento do campo CEP, mas poderá ser alterado a qualquer momento.

**Estado :** Neste campo clicar na seta para selecionar o estado onde se localiza o cliente. (Obs.: Esta informação será usada para definir qual alíquota de ICMS será usada na venda de produtos para este cliente.) No caso de clientes do exterior selecionar a sigla EX, desta forma não serão validados os campos C.G.C e inscrição estadual.

**Cidade :** Cadastrar a cidade onde se localiza o cliente.

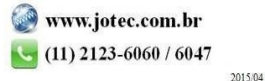

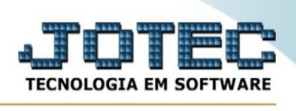

**Praça Pgto. :** Informar a o local de pagamento caso seja diferente do campo endereço. Este campo é apenas informativo.

**Local de Cobrança :** Informar neste campo o local de cobrança. Informado um local de cobrança para o cliente este poderá ser sugerido no cadastro do pedido. Para efetuar pesquisa neste campo clicar no ícone da lupa.

**Fone :** Cadastrar o número do telefone do cliente. O código de área será informado automaticamente pelo sistema através dos campos cep e cidade já digitados e somente será visualizado na tela de pesquisa. O cliente poderá ser consultado através do número de telefone selecionado na pesquisa, pressionando após as teclas Shift+F7. Para efetuar a pesquisa neste campo clicar no ícone da lupa.

**Fax :** Cadastrar o número do fax do cliente.

**E-mail :** Informar neste campo, o endereço do e-mail do cliente. Este e-mail será utilizado para o envio de mensagens para confirmação do pedido e emissão de nota fiscal para o cliente. Manter o mesmo sempre atualizado.

**C.G.C :** Cadastrar o C.G.C / CNPJ do cliente. Neste campo será feita a consistência do número digitado caso houver algum erro o campo ficará vermelho. Para clientes do exterior com sigla estado EX preencher este campo com zeros.

**C.N.P.J :** Cadastrar o CNPJ / C.G.C do cliente. Este campo será preenchido automaticamente após o cadastro do campo anterior C.G.C. Neste campo será feita a consistência do número digitado caso houver algum erro o campo ficará vermelho. Para clientes do exterior com sigla estado EX preencher este campo com zeros.

**1ª Venda :** Campo atualizado automaticamente pelo sistema, quando realizado a 1ª venda para o cliente. Caso queira informar a data de inclusão no sistema teclar a barra de espaços uma vez ou dar duplo clique no campo e será sugerida a data atual.

**Inscrição Estadual :** Informar o número de inscrição estadual do cliente. Digitar somente os números e o sistema preencherá a máscara automaticamente de acordo com cada estado. Para clientes do exterior com sigla estado EX informar neste campo ISENTO.

**C.C.M :** Neste campo informar o cadastro de contribuintes municipais, fornecido pela prefeitura quando cliente prestador de serviços. Para clientes do exterior com sigla estado EX, preencher com zeros ou deixar em branco.

**Cta. Contábil :** Será informado neste campo a conta contábil referente a este cliente para que seja realizado a integração contábil, com o sistema de contabilidade Jotec. Para efetuar pesquisa neste campo, clicar no ícone da lupa.

**Categoria 1/2/3/4 :** Selecione a classificação, pré-definida no cadastro de categorias que melhor se adequa o cliente. Para efetuar pesquisa nestes campos, clicar no ícone da lupa.

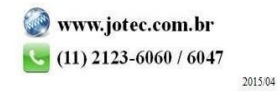

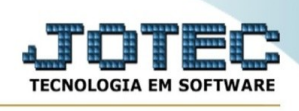

**Último contato :** Este campo será atualizado automaticamente pelo sistema quando for incluído compromissos na agenda para o cliente. Se teclarmos a barra de espaço uma vez ou clicarmos duas vezes no campo será sugerida a data atual.

**Última venda :** Este campo será atualizado automaticamente pelo sistema com a data da última nota fiscal emitida para o cliente. Se teclarmos a barra de espaço uma vez ou clicarmos duas vezes no campo será sugerida a data atual.

**Valor última venda :** Este campo será atualizado automaticamente pelo sistema com a valor da última nota fiscal emitida para o cliente.

**Lim. crédito :** Informar um limite de crédito inicial para o cliente. Caso queira controlar o limite de crédito para os clientes, terá que selecionar no módulo faturamento, cadastro da empresa, a opção Crítica de Pedido e no cadastro de condição de faturamento a opção Critica Limite de Crédito.

**Lim. crédito X :** Informar um limite de crédito em outra moeda para o cliente (Ex.: Dólar). Este campo é somente informativo e não será controlado pelo sistema.

**Vl. ped. a atender :** Este campos será atualizado automaticamente pelo sistema, e será informado o valor total dos pedidos em aberto com status a Atender. O valor informado neste campo será considerado quando for realizado a rotina de limite de crédito a cliente no módulo Receber.

**Transportadora :** Informar o código da transportadora para este cliente. Para pesquisar neste campo, clicar no ícone da lupa. Este será sugerido no cadastramento do pedido no módulo "Faturamento".

**Redespacho :** Informar neste campo o código da transportadora de redespacho. Este será sugerido no cadastramento do pedido no módulo "Faturamento".

**Região :** Selecionar neste campo a região onde esta localizado o cliente. Estas regiões já foram prédefinidas através do cadastro de Regiões.

**Quadrante :** Neste campo pode ser informado o quadrante referente a localização do endereço do cliente em um guia de ruas padrão que a empresa use. Ex.: (Linha L, coluna J).

**Página guia :** Informar o número da página do guia onde através do quadrante informado possa ser localizado o endereço do cliente.

**Ramo de atividade :** Selecionar neste campo o ramo de atividade referente ao cliente. Estas informações que serão selecionadas já foram pré-definidas através do cadastro de Ramo de Atividade. Para efetuar pesquisa neste campo, clicar no ícone da lupa.

**Cód. barras :** Informar neste campo o código EAN (código de barras). Este código é a identificação de seu cliente na transmissão de pedidos/nf via telecomunicações. Esta informação será utilizada no EDI.

**Observação :** Campo livre para digitação referente a qualquer mensagem para o cliente até o limite máximo de 70 caracteres.

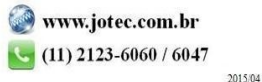

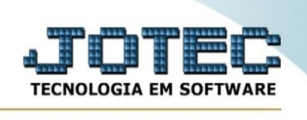

#### **Não atende pelo**

**telemarketing :** Selecionada esta opção o cliente não será visível no módulo de telemarketing. O sistema mostrará mensagem que cliente não pode ser atendido pelo telemarketing e mostrará o próximo cliente.

**Mensagem :** Campo livre para digitação de mensagens sobre o cliente até o limite de 1500 caracteres.

**Código do IBGE :** Inserir neste campo o código do IBGE. Esta informação será utilizada para a integração com outros sistemas de contabilidade.

#### **- Outras Informações:**

- Ao clicar na aba **Endereços de cobrança/entrega**, será direcionado para este item na mesma tela do cadastro de clientes:

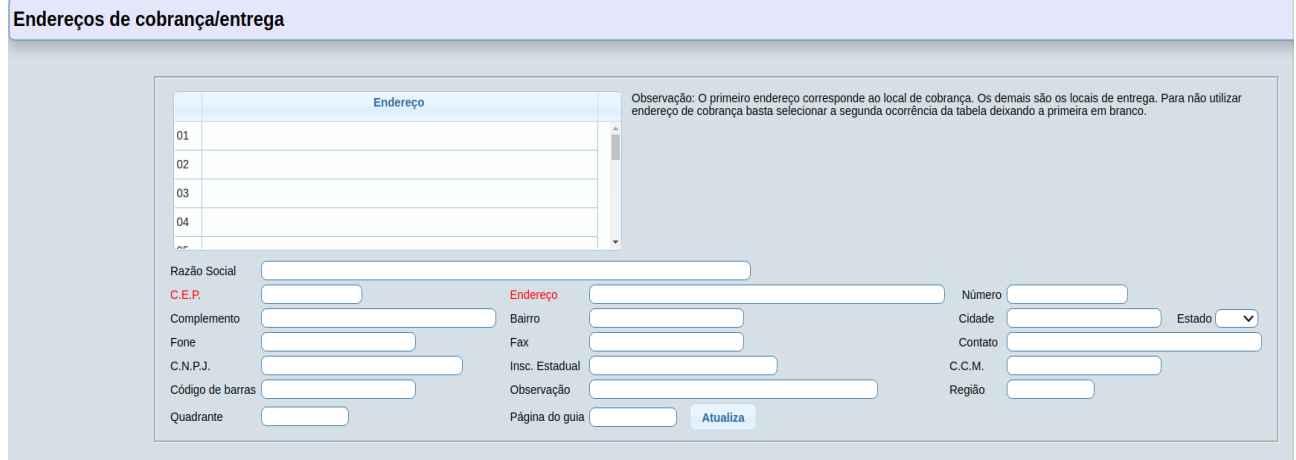

**Endereço de cobrança/entrega :** Neste item o endereço de cobrança deverá sempre ser cadastrado na primeira posição, ou seja, no número 1, se não for utilizar o endereço de cobrança para este cliente deixar a primeira posição em branco. Os demais números disponíveis (2 ao 30) são para endereços de entrega. Obs. Caso o endereço de cobrança e entrega for o mesmo já informado na tela anterior do cadastro de cliente não será necessário o preenchimento desta tela, pois o sistema assumirá o endereço já informado.

**Razão Social :** Informar neste campo a razão social referente ao local de entrega/cobrança. A informação deste campo servirá para a emissão de notas fiscais relacionadas com o EDI e para localizar o endereço de entrega/cobrança a partir da razão social no módulo "Faturamento".

**CEP :** Cadastrar o CEP do endereço de cobrança/entrega do cliente, se o campo endereço estiver em branco será sugerido o nome da Rua/Av. Para efetuar pesquisa neste campo, clicar no ícone da lupa.

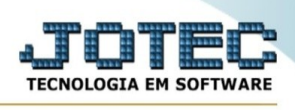

**Endereço :** Cadastrar o endereço de cobrança/entrega do cliente, o endereço será sugerido através do preenchimento do campo CEP, somente informar o complemento do endereço Ex.: número, andar, sala, etc. Para efetuar pesquisa neste campo, clicar no ícone da lupa.

**Estado :** Neste campo clicar na seta para selecionar o estado onde se localiza o endereço de cobrança/entrega do cliente. No caso de clientes do exterior selecionar a sigla EX.

**Bairro :** Cadastrar o bairro onde se localiza o endereço de cobrança/entrega do cliente. Este campo será sugerido através do preenchimento do campo CEP, mas poderá ser alterado a qualquer momento.

**Cidade :** Cadastrar a cidade onde se localiza o endereço de cobrança/entrega do cliente.

**Fone :** Cadastrar o número do telefone do local de cobrança/entrega do cliente.

**Fax :** Cadastrar o número do fax do local de cobrança/entrega do cliente.

**Contato :** Nome da pessoa responsável no local de cobrança/entrega do cliente.

**Observação :** Campo livre para digitação de observações ref. ao endereço cobrança/entrega do cliente.

**C.G.C :** Cadastrar o C.G.C / CNPJ do local de cobrança/entrega do cliente. Para clientes do exterior com sigla estado EX preencher este campo com zeros, ou deixar em branco. Neste campo será necessário digitar o C.G.C / CNPJ com o padrão correto, pois o sistema não preencherá automaticamente com a máscara, ou seja, com os pontos, barras e traços, e não realizará a consistência do mesmo.

**C.N.P.J :** Cadastrar o CNPJ / C.G.C do local de cobrança/entrega do cliente. Para clientes do exterior com sigla estado EX preencher este campo com zeros ou deixar em branco. Neste campo será necessário digitar o CNPJ / C.G.C com o padrão correto, pois o sistema não preencherá automaticamente com a máscara, ou seja, com os pontos, barras e traços, e não realizará a consistência do mesmo.

**Inscrição Estadual :** Informar o número de inscrição estadual do local de cobrança/entrega do cliente. Para clientes do exterior com sigla estado EX informar neste campo ISENTO, preencher com zeros ou deixar em branco.

**C.C.M :** Neste campo informar o cadastro de contribuintes municipais do local de cobrança/entrega do cliente, fornecido pela prefeitura quando cliente prestador de serviços. Para clientes do exterior com sigla estado EX , preencher com zeros ou deixar em branco.

**Cód. barras :** Informar neste campo o código EAN (código de barras). Este código é a identificação do endereço cobrança/entrega de seu cliente na transmissão de pedidos/nf via internet ou outro meio de comunicação. Esta informação será utilizada no EDI.

**Região :** Informar neste campo a região do local de cobrança/entrega do cliente.

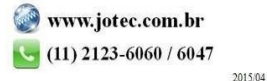

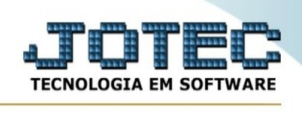

**Quadrante :** Neste campo pode ser informado o quadrante referente a localização do endereço de cobrança/entrega do cliente em um guia de ruas padrão que a empresa use. Ex.: (Linha L, coluna J).

**Pág. Guia :** Informar o número da página do guia onde através do quadrante informado possa ser localizado o endereço de cobrança/entrega do cliente.

Após o cadastramento do endereço de cobrança/entrega clicar no botão **Atualiza**.

No final de cada item, será encontrado um link com o nome "**Topo**", este servirá para voltar ao início da tela.

- Ao clicar na aba **Contatos**, será direcionado para este item na mesma tela do cadastro de clientes:

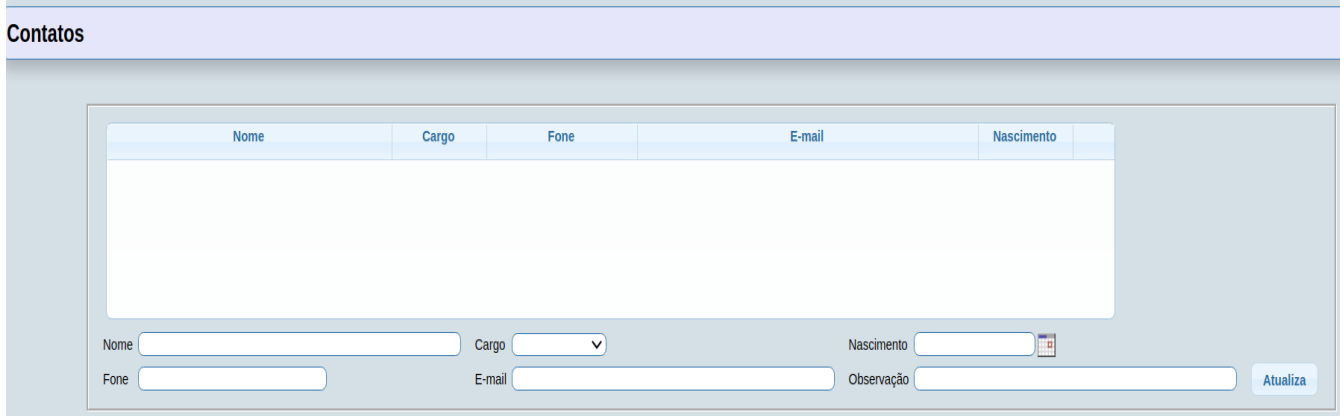

**Contatos :** Neste item serão aceitos até 20 contatos diferentes para o mesmo cliente.

**Nome :** Informe o nome do contato no cliente.

**Cargo :** Selecionar o cargo referente ao contato informado. Os cargos já foram pré-informados através do cadastro de cargos.

**Fone :** Informe o número do telefone do contato no cliente.

**Nascimento :** Cadastre a data de nascimento do contato no cliente no formato DD/MM/AAAA.

**E-mail:** Informe neste campo o endereço de correio eletrônico (E-mail) caso a pessoa de contato possua um.

**Observação :** Campo livre para digitação de qualquer observação referente ao contato.

Após o termino do cadastramento do contato clicar no botão **Atualiza**.

No final de cada item, será encontrado um link com o nome "**Topo**", este servirá para voltar ao início da tela.

- Ao clicar na aba **Pagamentos**, será direcionado para este item na mesma tela do cadastro de clientes:

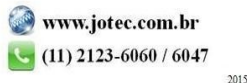

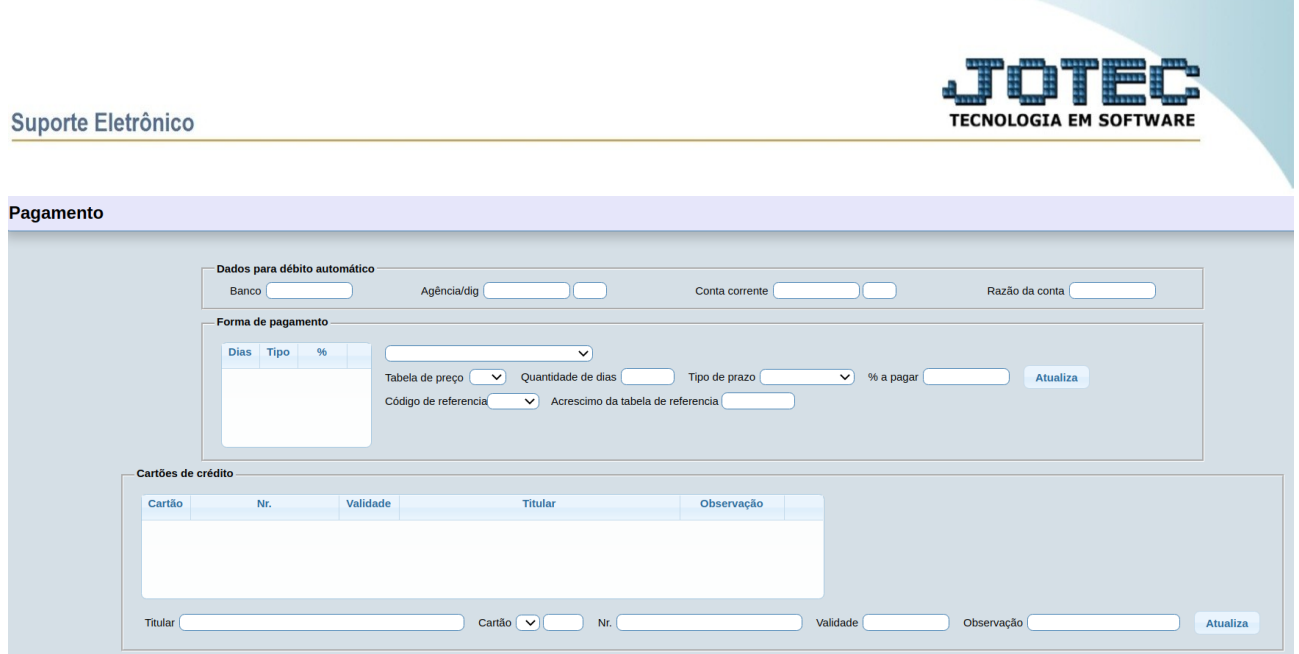

**Dados para Débito Automático :** Utilizado quando ocorre uma venda onde o crédito é automático. Usado também para EDI.

**Banco :** Informe neste campo o número do banco que será utilizado para o crédito automático.

**Agência :** Informar o número da agência e dígito do banco que será utilizado para o crédito automático.

**Conta corrente :** Informar o número da conta corrente e dígito que será utilizado para o crédito automático.

**Razão da conta :** Informar o número da Razão da conta que será utilizada para o crédito automático.

**Formas de pagamento:** Seleciona forma de pagamento pré-cadastrada, caso selecione terá prioridade sobre prazos de pagamento

**Tabela de preço:** Tabela de preço praticada para este cliente, preenchimento opcional.

**Quantidade de dias:** Prazo de pagamento desta parcela, para pagamento à vista deixe este campo zerado.

**Tipo de prazo:** Selecione o tipo de prazo.

**% a pagar:** Porcentagem do valor a ser pago nesta parcela, caso seja apenas um prazo preencha com 100 % no primeiro item.

**Acréscimo da tabela de referência:**Desconto de contrato que será usado para calcular no pedido, gravar na duplicata e ter mensagem de desconto no boleto quando selecionado a flag deduz.

### **Cartões de crédito**

**Titular:** Nome do titular do cartão de crédito.

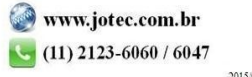

**Cartão:** Selecione o código do cartão de crédito.

**Nr:** Número do cartão de crédito do cliente.

**Validade:** Mês e ano da validade do cartão de crédito.

**Observação:** Campo livre para qualquer observação referente ao cartão de crédito.

No final de cada item, será encontrado um link com o nome "Topo", este servirá para voltar ao início da tela.

- Ao clicar no link **Vendedores**, será direcionado para este item na mesma tela do cadastro de clientes:

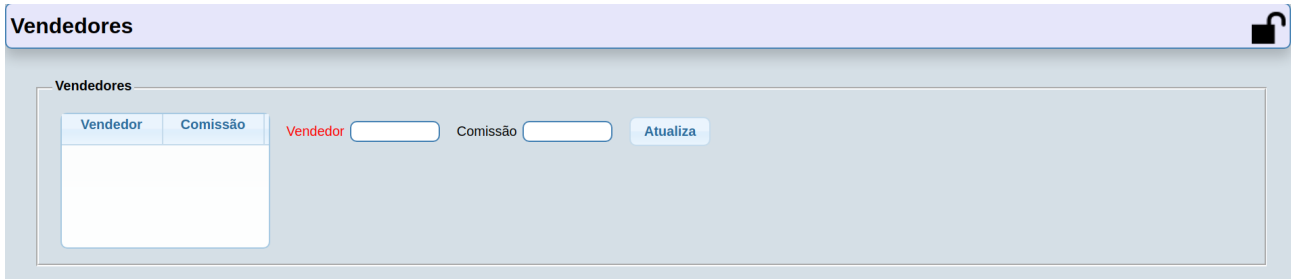

**Vendedores :** Este item mostrará os vendedores e suas comissões que são responsáveis pelo cliente no máximo de três. Caso queira excluir algum vendedor selecionar e pressionar e tecla Delete, para alterar clicar duas vezes no vendedor desejado, efetuar alteração e clicar no botão atualiza.

**Vendedor :** Informar neste campo o código do vendedor que é responsável pelo cliente. Para efetuar pesquisa neste campo, clicar no ícone da lupa.

**Comissão :** Informar neste campo o percentual de comissão do vendedor.

Após o término do cadastramento do código do vendedor e do percentual de comissão clicar no botão **Atualiza**.

No final de cada item, será encontrado um link com o nome "**Topo**", este servirá para voltar ao início da tela.

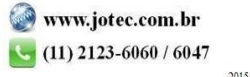

#### Suporte Eletrônico

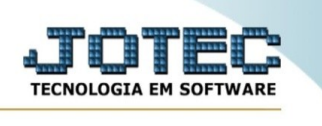

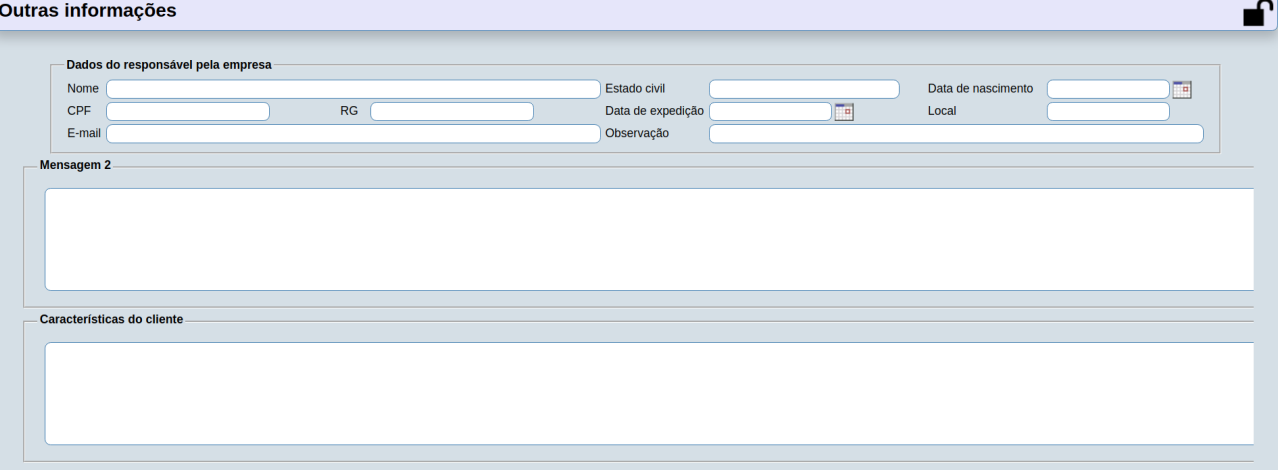

- Ao clicar na aba **Outras informações**, será direcionado para este item na mesma tela do cadastro de clientes:

**Mensagens 2 :** Campo livre para digitação de mensagens sobre o cliente até o limite de 1500 caracteres.

- Ao clicar no ícone **Relatório,** será exibida a seguinte tela para informar os parâmetros desejados :

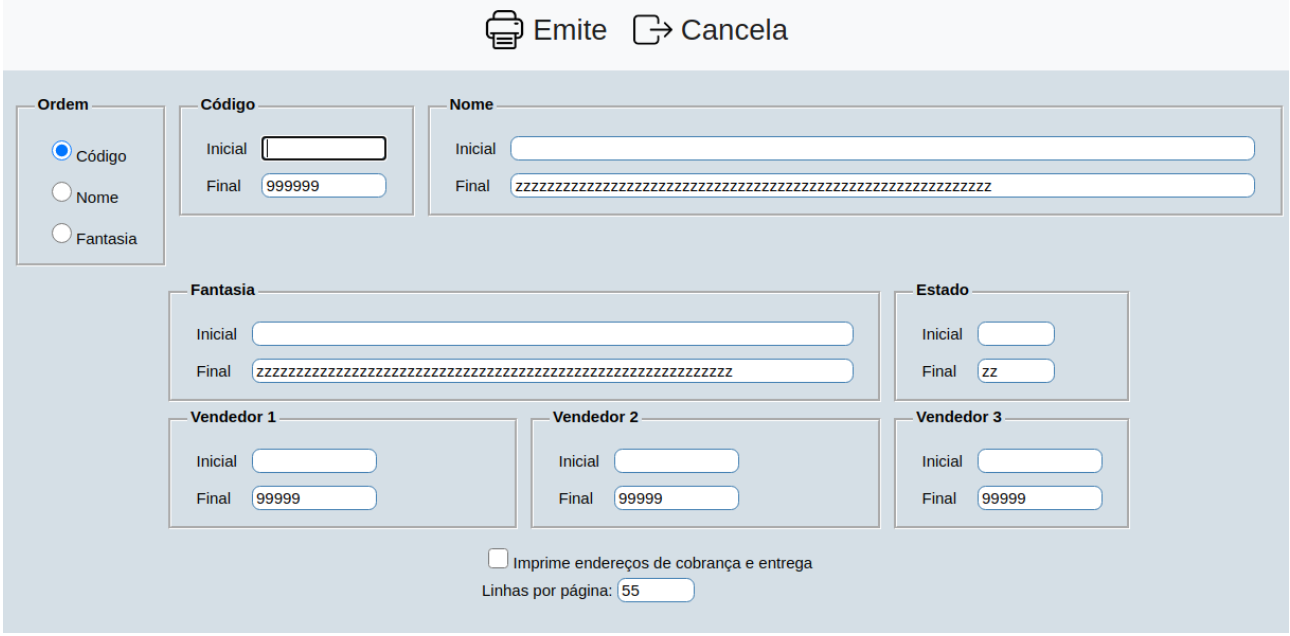

**Ordem :** Selecionar neste item a ordem de impressão do relatório, optando pelas opções "**Código**", "**Nome**" ou "**Fantasia**".

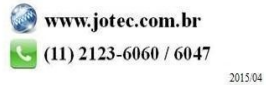

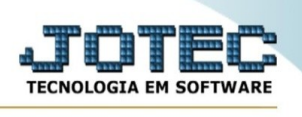

**Código :** Informar neste campo o código do cliente inicial e o final a serem considerados no relatório. Para considerar todos os códigos de clientes disponíveis, deixar o campo inicial em branco e o final preenchido com números 9, conforme o padrão informado pelo sistema.

**Nome :** Informar neste campo o nome do cliente inicial e o final desejado na impressão do relatório. Para considerar todos os nomes de clientes disponíveis, deixar o campo inicial em branco e o final preenchido com letras z , conforme o padrão informado pelo sistema.

**Fantasia :** Informar neste campo o nome fantasia do cliente inicial e o final a serem considerados no relatório. Para considerar todos os nomes fantasia disponíveis, deixar o campo inicial em branco e o final preenchido com letras z , conforme o padrão informado pelo sistema.

**Estado :** Informar neste campo o Estado (UF) do cliente inicial e o final a serem considerados no relatório. Para considerar todos os estados (UF) disponíveis, deixar o campo inicial em branco e o final preenchido com letras z , conforme padrão informado pelo sistema.

**Vendedor 1 :** Informar neste campo o código do vendedor 1 inicial e o final a serem considerados no relatório. Para considerar todos os vendedores disponíveis, deixar o campo inicial em branco e o final preenchido com números 9, conforme o padrão informado pelo sistema.

**Vendedor 2 :** Informar neste campo o código do vendedor 2 inicial e o final a serem considerados no relatório. Para considerar todos os vendedores disponíveis, deixar o campo inicial em branco e o final preenchido com números 9, conforme o padrão informado pelo sistema.

**Vendedor 3 :** Informar neste campo o código do vendedor 3 inicial e o final a serem considerados no relatório. Para considerar todos os vendedores disponíveis, deixar o campo inicial em branco e o final preenchido com números 9, conforme o padrão informado pelo sistema.

**Imprime endereços de cobrança e entrega :** Selecionar esta opção para imprimir no relatório o endereço de cobrança e os três primeiros endereços de entrega.

**Linhas por página :** Informar neste campo a quantidade de linhas por página que será considerado na emissão do relatório. Este campo terá o valor de "055" linhas pré-definido pelo sistema.

- Ao clicar no ícone **Emite,** será aberta a seguinte tela para selecionar o tipo impressão :

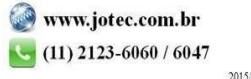

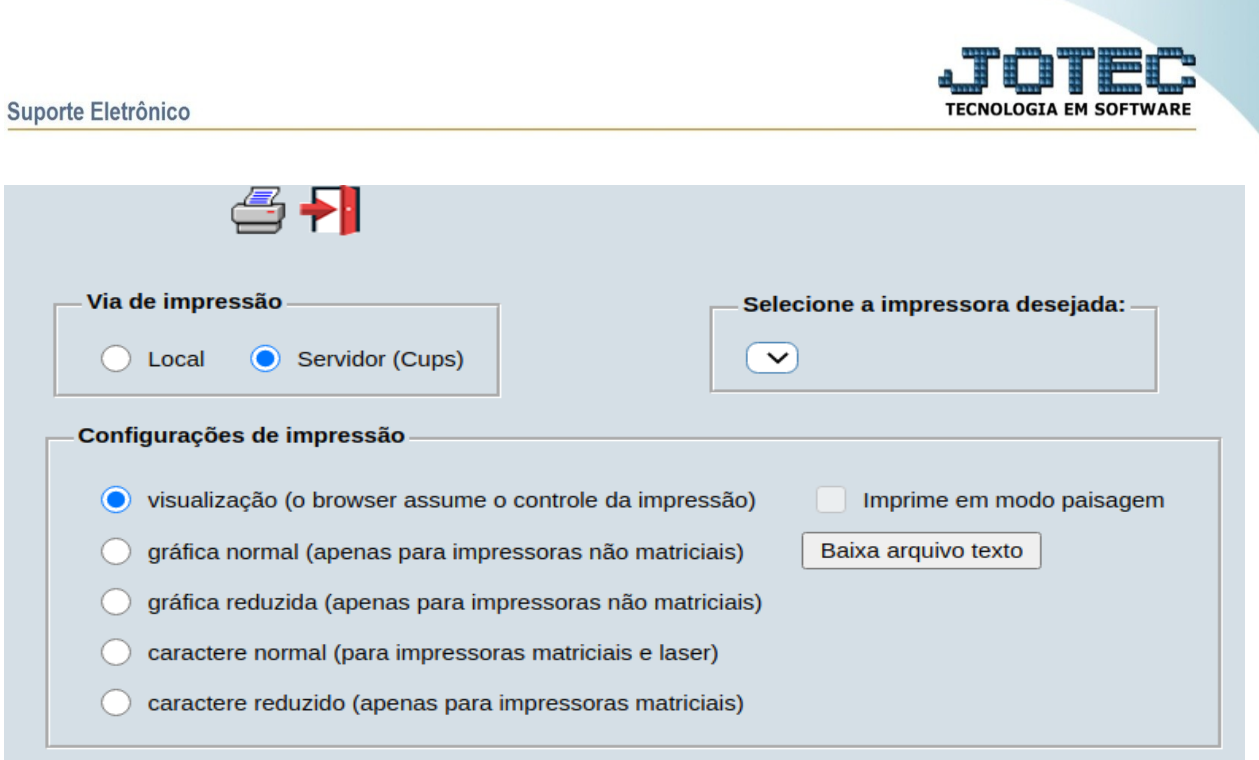

Esta tela será exibida com a configuração de impressão padrão definida através do cadastro de usuários, localizado na tela de acesso ao sistema. Independente do padrão definido, será possível escolher o tipo de impressão e impressora desejada a ser usada na emissão do relatório.

**Tipo de impressão : Visualização (o browser assume o controle da impressão):** Selecionada esta opção o relatório será impresso na tela. Para imprimir deverá ser utilizado os recursos do browser.

**Gráfica normal (apenas para impressoras não matriciais):** Selecionada esta opção o relatório será enviado diretamente para a impressora escolhida, sem visualização prévia no formato gráfico e próximo ao tamanho do caracter normal.

**Gráfica reduzida (apenas para impressoras não matriciais):** Selecionada esta opção o relatório será enviado diretamente para a impressora escolhida, sem visualização prévia no formato gráfico e próximo ao tamanho do caracter reduzido.

**Caracter normal (para impressoras matriciais e laser):** Selecionada esta opção o relatório será enviado diretamente para a impressora, sem visualização prévia no formato caracter e com tamanho padrão utilizando a impressão padrão da impressora matricial.

**Caracter reduzida (apenas para impressoras matriciais):** Selecionada esta opção o relatórios será enviado diretamente para a impressora, sem visualização prévia no formato caracter e com tamanho reduzido utilizando a impressão padrão da impressora matricial.

**Selecione a impressora desejada:** Este campo será sempre exibido com a impressora padrão prédefinida no cadastro de usuários, localizada na tela de acesso ao sistema. Será possível a seleção de outras impressoras cadastradas através deste campo.

**Imprime em modo paisagem:** Selecionada esta opção, imprimirá em modo paisagem, desmarcada, imprimirá no modo retrato.

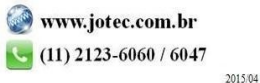

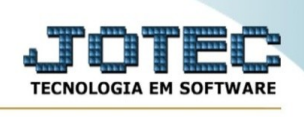

Após selecionar o tipo e impressora desejada, ou simplesmente confirmar a impressão com o padrão pré-definido no cadastro de usuários o relatório será visualizado ou enviado para impressora de acordo com a seleção escolhida.

Ao clicar no botão, o usuário terá a opção de salvar o arquivo em uma pasta/diretório de sua escolha.

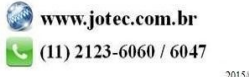